## Dan,

Please follow the steps below:

1. Click in Materials.

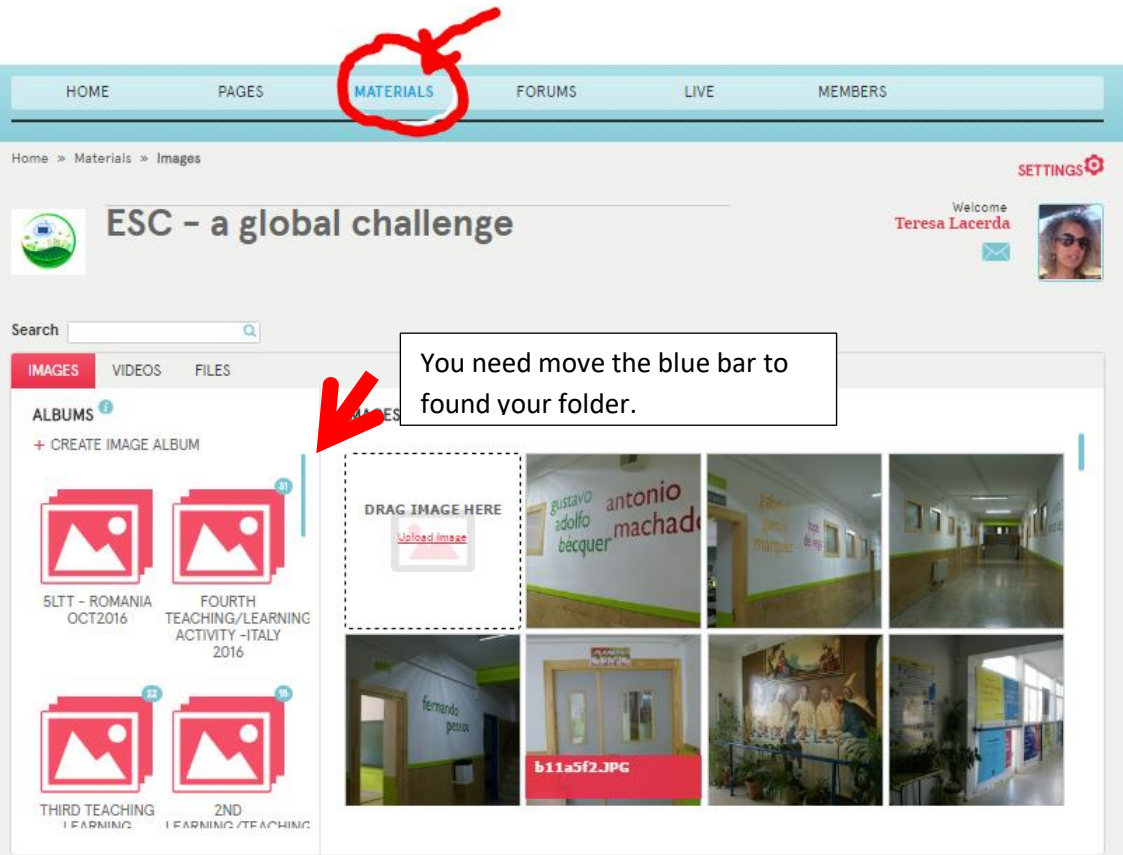

2. Click in **IMAGES** (1) and search your folder (you need push the bar 2 to found your folder).

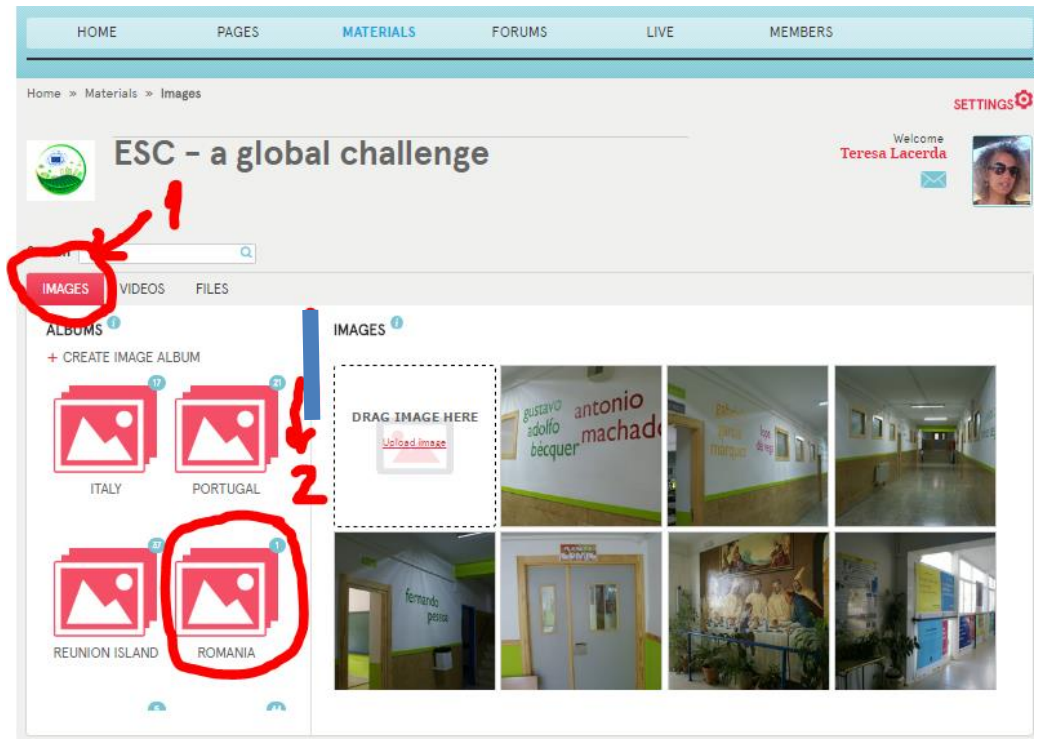

3. Click in Folder Romania and after, drag your image to the square or upload image from your computer, pen.

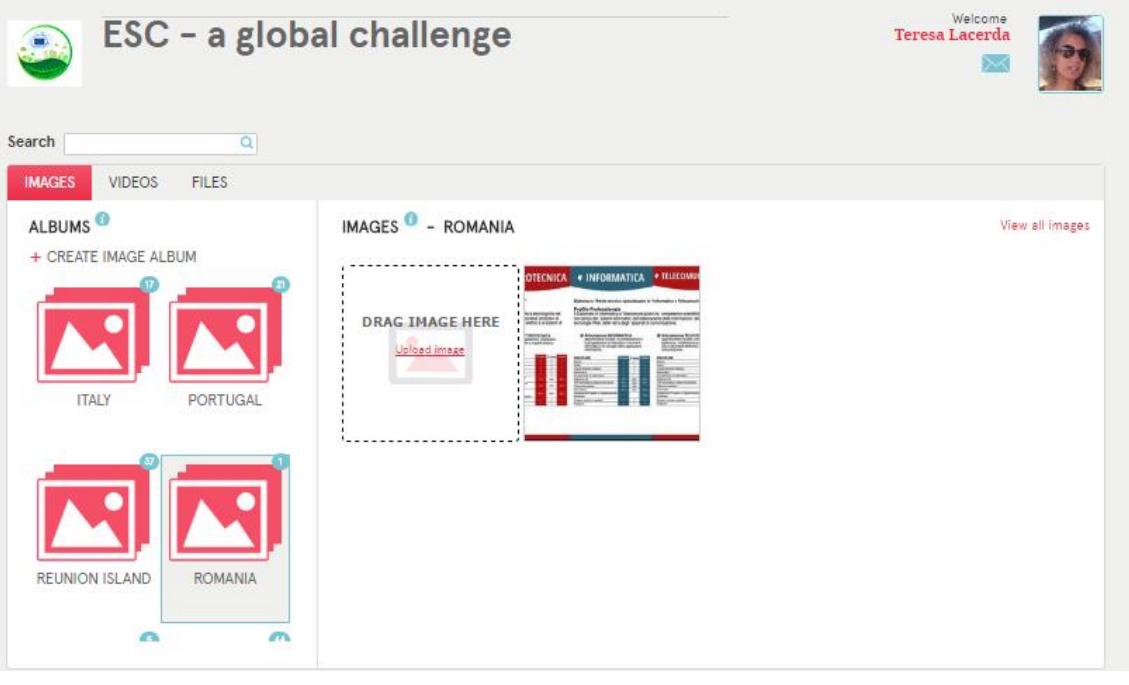

## 4. Click in **FILES** and search your folder.

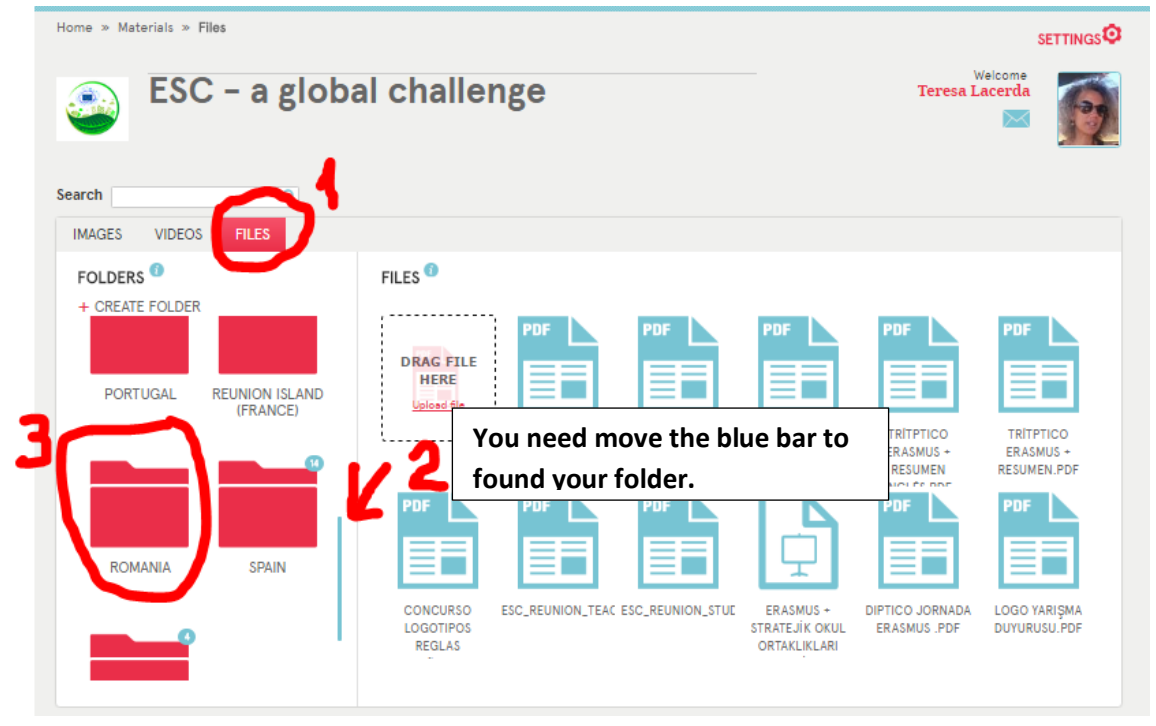

5. Click in Folder Romania and after, drag your file (PDF, word, Excel, …) to the square or upload image from your computer, pen.

6. Click in **VIDEOS** and search your folder.

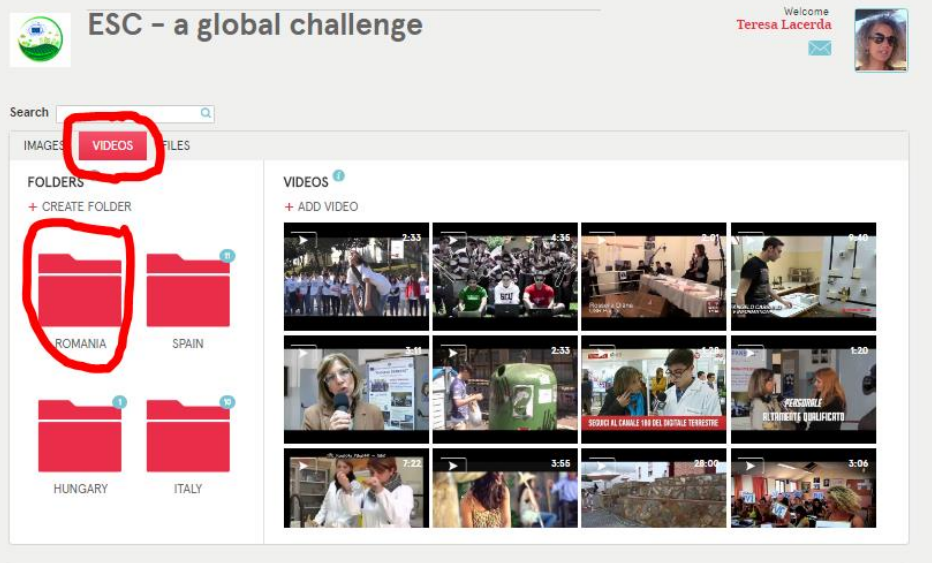

7. Click in Folder Romania and after, click in ADD VIDEO.

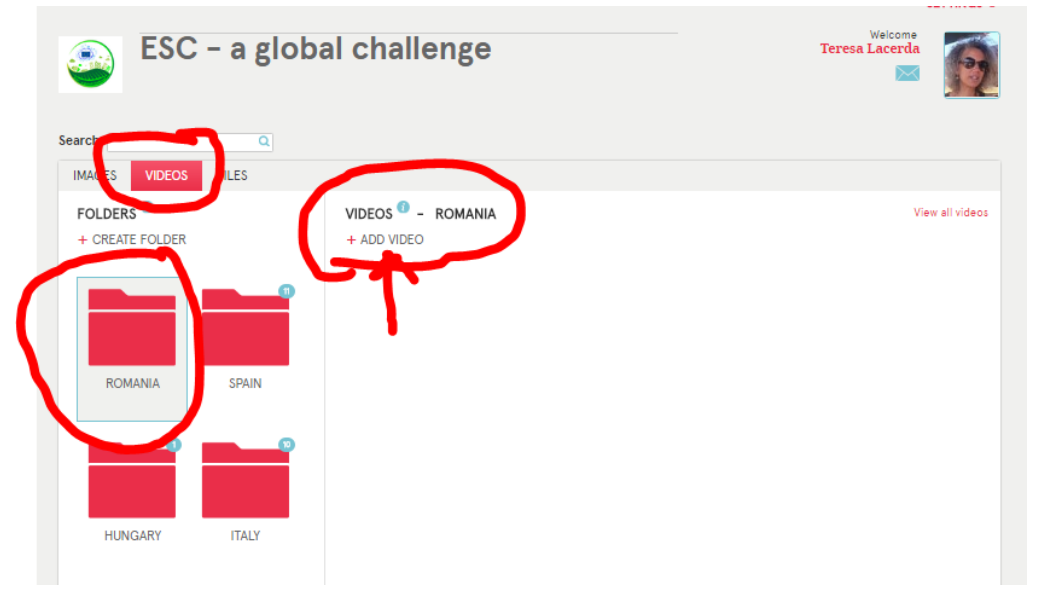

8. Paste the youtube link in 1 and after click in blue button (2)

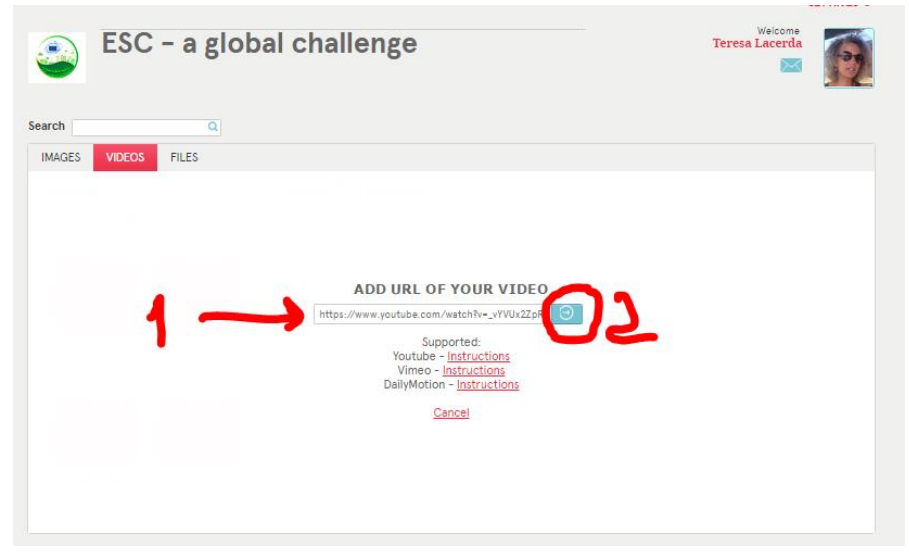

## Put Materials in Pages

1. Click in Page  $\rightarrow$  Click in Edit Page

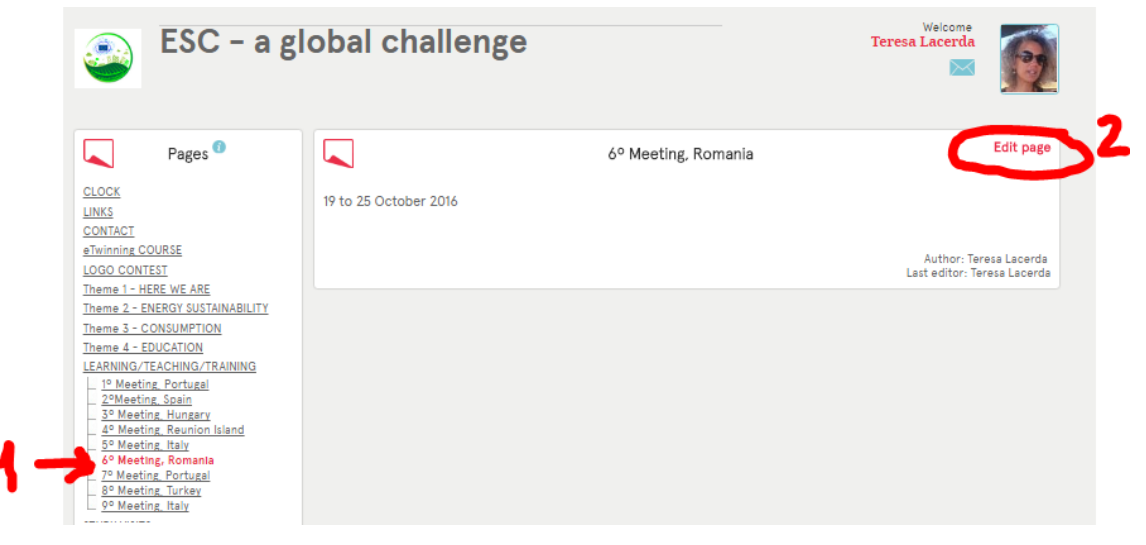

2. You can attach the materials inside pages (1) or put Internet Links (2)

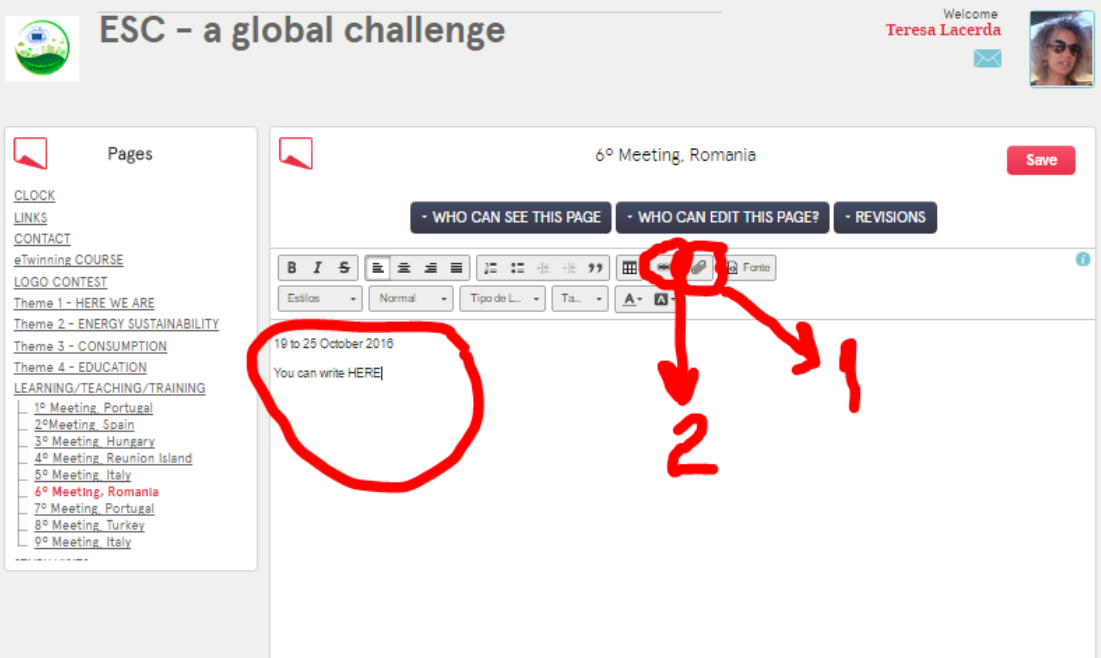